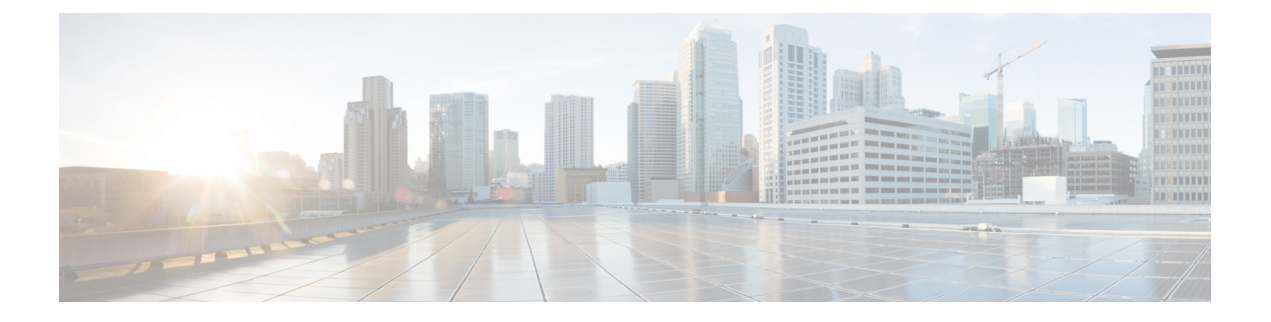

# 安装思科 **ISE**

- 使用 CIMC [安装思科](#page-0-0) ISE, 第1页
- [运行设置程序](#page-2-0), 第3页
- [验证安装过程](#page-5-0), 第6页

# <span id="page-0-0"></span>使用 **CIMC** 安装思科 **ISE**

本部分列出简要安装步骤帮助您快速安装思科 ISE:

### 开始之前

- 确保您已满足本指南中指定的[系统要求。](b_ise_InstallationGuide30_chapter2.pdf#nameddest=unique_23)
- (可选;仅在虚拟机上安装思科 ISE 时需要满足此要求)确保您已正确创建虚拟机。有关详细 信息,请参阅以下主题:
	- 配置 [VMware](b_ise_InstallationGuide30_chapter4.pdf#nameddest=unique_34) 服务器
	- 在 KVM [上安装思科](b_ise_InstallationGuide30_chapter4.pdf#nameddest=unique_35) ISE
	- 在 Hyper-V [上创建思科](b_ise_InstallationGuide30_chapter4.pdf#nameddest=unique_36) ISE 虚拟机
- (可选: 仅在 SNS 硬件设备上安装思科 ISE 时需要满足此要求) 确保要设置思科集成管理接口 (CIMC) 配置实用程序以管理设备并配置 BIOS。有关详细信息,请参阅以下文档:
	- 有关 SNS 3500 系列设备, 请参阅 Cisco SNS-3500 [系列设备硬件安装指南](https://www.cisco.com/c/en/us/td/docs/security/ise/sns3500hig/b_ise_SNS3500HIG/b_ise_SNS3500HardwareInstallationGuide22_chapter_010.html)。
	- 有关 SNS-3600 系列设备, 请参阅思科 SNS-3600 [系列设备硬件安装指南](https://www.cisco.com/c/en/us/td/docs/security/ise/sns3600hig/b_sns_3600_install.html)。

步骤 **1** 如果要在以下设备上安装思科 ISE:

- 思科 SNS 设备 安装硬件设备。连接到 CIMC 进行服务器管理。
- 虚拟机 确保 VM 已正确配置。

步骤 **2** 下载思科 ISE ISO 映像。

- a) 转至 <http://www.cisco.com/go/ise>。您必须已经具有有效的 Cisco.com 登录凭证才能访问此链接。
- b) 点击 **Download Software for this Product**。

思科 ISE 映像上已经安装 90 天的评估许可证,因此在完成安装和初始配置后,可以对所有思科 ISE 服务进行 测试。

步骤 **3** 启动设备或虚拟机。

- 思科 SNS 设备:
	- **1.** 连接到 CIMC 并使用 CIMC 凭证登录。
	- **2.** 启动 KVM 控制台。
	- **3.** 选择 Virtual Media > Activate Virtual Devices。
	- 4. 选择 Virtual Media > Map CD/DVD, 并选择 ISE ISO 映像, 然后点击 Map Device。
	- **5.** 选择 Macros > Static Macros > Ctrl-Alt-Del 以使用 ISE ISO 映像启动设备。
	- **6.** 按 F6 以显示启动菜单。类似如下的屏幕随即会显示:

图 **1: Boot Device Selection**

| Please select boot device:                                                             |                                  |  |                               |  |  |  |                                                         |
|----------------------------------------------------------------------------------------|----------------------------------|--|-------------------------------|--|--|--|---------------------------------------------------------|
|                                                                                        |                                  |  | Cisco Identity Service Engine |  |  |  |                                                         |
|                                                                                        |                                  |  | UEFI: Built-in EFI Shell      |  |  |  |                                                         |
|                                                                                        |                                  |  |                               |  |  |  | UEFI: IP4 0100 Intel(R) I350 Gigabit Network Connection |
|                                                                                        |                                  |  |                               |  |  |  | UEFI: IP4 0101 Intel(R) I350 Gigabit Network Connection |
|                                                                                        |                                  |  |                               |  |  |  | UEFI: IP4 0400 Intel(R) I350 Gigabit Network Connection |
|                                                                                        |                                  |  |                               |  |  |  | UEFI: IP4 0401 Intel(R) I350 Gigabit Network Connection |
|                                                                                        |                                  |  |                               |  |  |  | UEFI: IP4 0402 Intel(R) I350 Gigabit Network Connection |
|                                                                                        |                                  |  |                               |  |  |  | UEFI: IP4 0403 Intel(R) I350 Gigabit Network Connection |
|                                                                                        | UEFI: Cisco vKVM-Mapped vDVD1.22 |  |                               |  |  |  |                                                         |
| Enter Setup                                                                            |                                  |  |                               |  |  |  |                                                         |
| ↑ and ↓ to move selection<br>ENTER to select boot device<br>ESC to boot using defaults |                                  |  |                               |  |  |  |                                                         |

如果 SNS 设备位于您没有任何物理访问权限的远程位置(如数据中心),并且您需要从远程服 务器执行 CIMC 安装,则安装可能需要较长时间。建议您将 ISO 文件复制到 USB 驱动器,并在 远程位置使用此文件以加快安装过程。 注释

• 虚拟机:

**1.** 将 CD/DVD 映射到 ISO 映像。系统随即会显示类似于以下的屏幕。以下消息和安装菜单随即会显示。

Welcome to the Cisco Identity Services Engine Installer Cisco ISE Version: 3.0.0.*xxx* Available boot options: Cisco ISE Installation (Serial Console) Cisco ISE Installation (Keyboard/Monitor) System Utilities (Serial Console) System Utilities (Keyboard/Monitor)

步骤 **4** 在启动提示符后,按 **1** 和 **Enter** 可使用串行控制台安装思科 ISE。

如果要使用键盘和显示器,请使用箭头键选择 **Cisco ISE Installation (Keyboard/Monitor)** 选项。系统随即会显示 以下消息:

\*\*\*\*\*\*\*\*\*\*\* Please type 'setup' to configure the appliance \*\*\*\*\*\*\*\*\*\*\*\*\*\*\*\*\*\*\*\*\*\*\*\*\*\*\*\*\*\*\*\*\*\*\*\*\*\*\*\*\*\*\*\*\*\*

- 步骤5 在提示下,键入 setup 开始启动设置程序。有关设置程序参数的详细信息,请参[阅运行设置程序](#page-2-0),第3页。
- 步骤 **6** 在设置模式下输入网络配置参数后,设备会自动重新启动并返回到外壳提示符模式。
- 步骤 **7** 从外壳提示模式退出。设备即会正常运行。
- <span id="page-2-0"></span>步骤 8 继续执[行验证安装过程](#page-5-0), 第 6 页。

## 运行设置程序

本部分介绍配置 ISE 服务器的设置过程。

设置过程会启动交互式命令行界面(CLI),提示您提供所需的参数。管理员可以使用控制台或哑终端 配置初始网络设置,并使用设置程序为 ISE 服务器提供初始管理员凭证。此设置流程是一次性配置 任务。

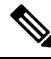

如果要与 Active Directory (AD) 集成,最好使用专门为 ISE 创建的专用站点的 IP 和子网地址。在安 装和配置之前,请咨询组织中负责 AD 的人员,并检索 ISE 节点的相关 IP 和子网地址。 注释

建议您不要尝试离线安装思科ISE,因为这可能导致系统不稳定。当离线运行思科ISE 安装脚本时, 将显示以下错误: 注释

**Sync with NTP server failed' Incorrect time could render the system unusable until it is re-installed. Retry? Y/N [Y]:)**

选择 **Yes** 继续安装。选择 **No** 重试与 NTP 服务器同步。

建议在运行安装脚本时与 NTP 服务器和 DNS 服务器建立网络连接。

要运行设置程序,请执行以下操作:

步骤 **1** 打开指定用于安装的设备。

系统随即会显示以下设置提示:

Please type 'setup' to configure the appliance localhost login:

步骤 **2** 在登录提示下,输入 **setup** 并按 **Enter**。

控制台随即会显示一组参数。您必须按照下表中的说明输入参数。

注释 如果要添加具有 IPv6 地址的域名服务器或 NTP 服务器, ISE 的 eth0 接口必须静态配置有 IPv6 地址。

#### 表 **1:** 思科 **ISE** 设置程序参数

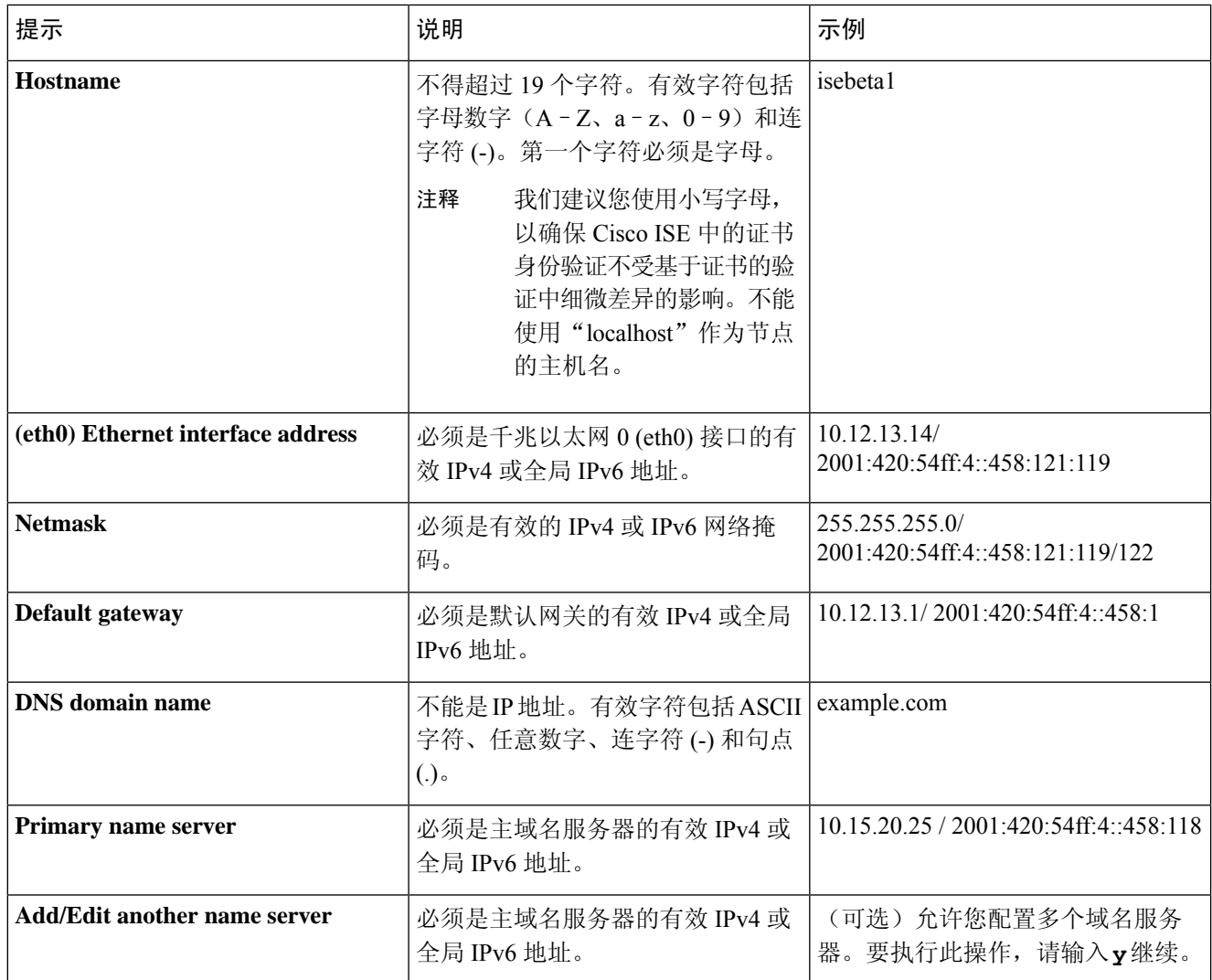

 $\mathbf{l}$ 

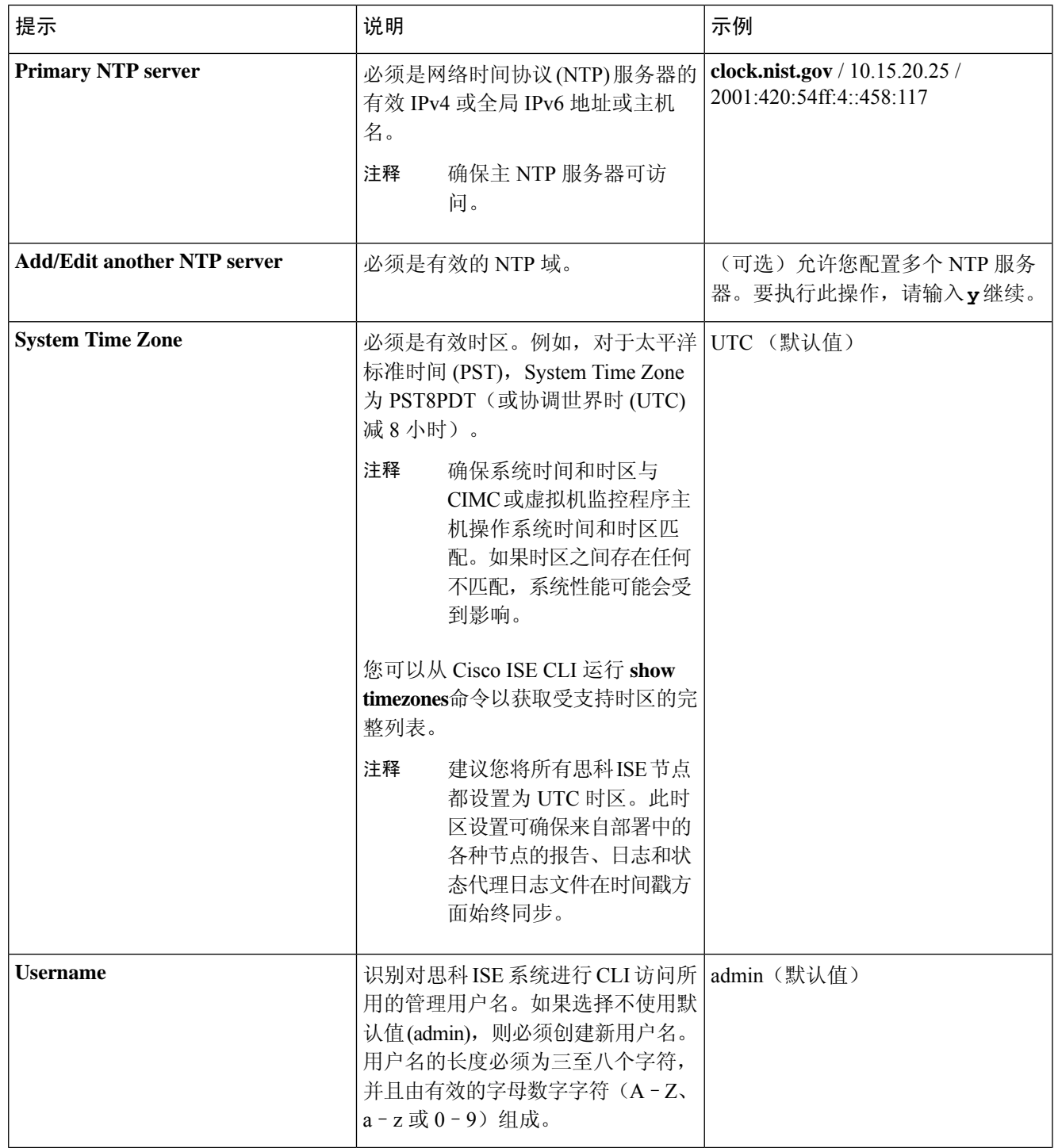

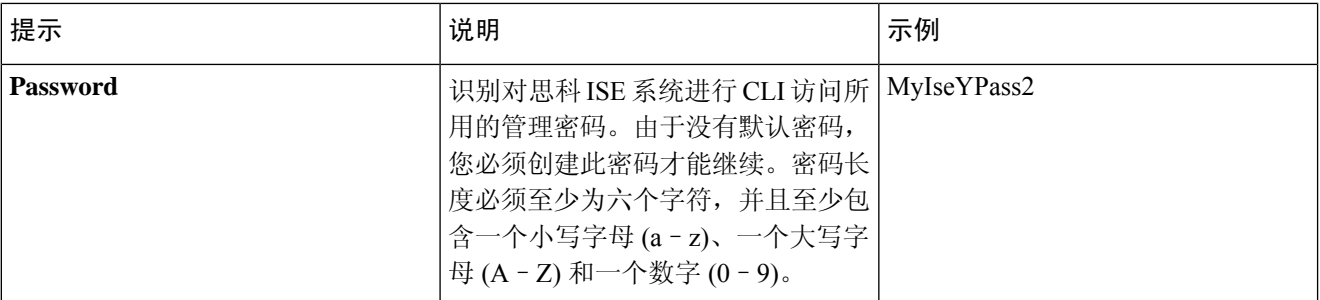

在 CLI 中进行安装时或完成安装后, 当为管理员创建密码时, 请勿在密码中使用 \$ 字符 (除非是将其作 为密码的最后一个字符)。如果在密码开头或中间使用此字符,系统虽然会接受此密码,但您无法使用 此密码登录 CLI。 注释

如果您无意中创建了此类密码,请登录控制台并使用 CLI 命令或使用 ISE CD 或 ISO 文件来重置密码。有 关如何使用 ISO 文件重置密码的说明,可在以下文档中找到: [https://www.cisco.com/c/en/us/support/docs/](https://www.cisco.com/c/en/us/support/docs/security/identity-services-engine/200568-ISE-Password-Recovery-Mechanisms.html) [security/identity-services-engine/200568-ISE-Password-Recovery-Mechanisms.html](https://www.cisco.com/c/en/us/support/docs/security/identity-services-engine/200568-ISE-Password-Recovery-Mechanisms.html)

运行设置程序后,系统会自动重新引导。

<span id="page-5-0"></span>现在,您可以用设置过程中配置的用户名和密码登录到思科 ISE。

## 验证安装过程

要验证您是否已正确完成安装过程,请执行以下操作:

- 步骤 **1** 系统重新引导时,在登录名提示下输入您在设置期间配置的用户名,然后按 **Enter**。
- 步骤 **2** 输入新密码
- 步骤 **3** 输入 **show application** 命令验证应用是否已正确安装,然后按 **Enter**。 控制台将显示:

ise/admin# show application <name> <Description> ise Cisco Identity Services Engine

注释 版本和日期可能会因此次发布的不同版本而不同。

步骤 **4** 输入 **show application status ise** 命令检查 ISE 进程的状态,然后按 **Enter**。 控制台将显示:

ise/admin# show application status ise ISE PROCESS NAME STATE PROCESS ID

-------------------------------------------------------------------- Database Listener running 14890 Database Server running 70 PROCESSES Application Server running 19158 Profiler Database running 16293 ISE Indexing Engine running 20773 AD Connector running 22466 M&T Session Database running 16195 M&T Log Collector running 19294 M&T Log Processor running 19207 Certificate Authority Service running 22237 EST Service running 29847 SXP Engine Service disabled Docker Daemon running 21197 TC-NAC Service disabled Wifi Setup Helper Container not running pxGrid Infrastructure Service disabled pxGrid Publisher Subscriber Service disabled pxGrid Connection Manager disabled pxGrid Controller disabled PassiveID WMI Service disabled PassiveID Syslog Service disabled PassiveID API Service disabled PassiveID Agent Service disabled

 $\overline{\phantom{a}}$ 

٠

PassiveID Endpoint Service disabled PassiveID SPAN Service disabled DHCP Server (dhcpd) disabled DNS Server (named) disabled ise/admin#

 $\overline{\phantom{a}}$ 

 $\mathbf I$